# BMS Ver6.0

ユーザーガイド Rev1

IDX Company, Ltd.

#### 概要 .

・BMSは、充電器の各種状態表示、およびデーターベースによるIDX V-Mount型バッテリーのデータ管理が可能なソフトウェアでBMSをインストールしたPCと充電器を接続して利用するシステムです。 ・ご利用に際しては本書をよくお読みいただき、基本的な取扱方法や注意事項をご理解された上でお使いください。

● 本書における説明の範囲について

本書では、Windows OSの基本的な操作については説明しておりません。 Windows OSの基本的な操作はWindowsのユーザーズガイド等をお読みください。

#### ● 本書では以下の略称が使用されております。

- BMS Battery Management System
- PC パーソナルコンピュータ
- ソフトウェア BMS アプリケーションソフトウェア
- 充電器 ESC-4i・VAL-4Si・VL-4Si・ESC-2i
- DB データーベース

#### 動作環境 .

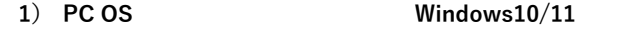

- 2) 充電器 ESC-4i · VAL-4Si · VL-4Si · ESC-2i
- 3) IBデジタルバッテリー E-7・E-10・ENDURA ELITE・E-HL9
	- DUO-C98・DUO-C150・DUO-C198

IPL-98・IPL-150

- Imicro-98・Imicro-150
- DUO-C98P・DUO-C150P・DUO-C198P
	- Imicro-50P・Imicro-98P・Imicro-150P
- 4) USBケーブル ESC-4i・VAL-4Si・VL-4SiとPCを接続するために必要です。
- 5) ネットワークケーブル ESC-2iとPCを接続するために必要です。

### インストール .

・ソフトウェアおよびドライバのインストールが完了するまで 充電器を接続しないで下さい。

・管理者権限のあるユーザーでPCにログインしてインストールして下さい。

#### 1) ソフトウェアのインストール

- ・ダウンロードしたZIPファイルを右クリックして「すべて展開」を選択します。
- ・展開された"Setup"フォルダ内の"setup"アイコンをダブルクリックします。
- ・インストールソフトが起動しますので画面の指示にしたがってインストールして下さい。

#### 2) ドライバのインストール

- ・ダウンロードしたZIPファイルを右クリックして「すべて展開」を選択します。
- ・展開された"EnduraDriver"フォルダ内の"EnduraDriverSetup"アイコンをダブルクリックします。
- ・インストールソフトが起動しますので画面の指示にしたがってインストールして下さい。

#### 充電器 ESC-4i・VAL-4Si・VL-4Si の接続 (USBでの接続) .

- ・PCと充電器をUSBケーブルで接続するとデバイスドライバソフトウェアをインストールします。画面の指示にしたがってインストールを完了させてください。
- ・インストール後の確認を行います。Windowsロゴを右クリックして"デバイスマネージャー"を選択して"デバイスマネージャー"画面を表示させます。
- ・"デバイスマネージャー"画面の"ユニバーサル シリアル バス デバイス"で"Battery Management System"が表示されることを確認します。"!"、"?"が表示される場合は

右クリックして削除してから再度インストールして下さい。

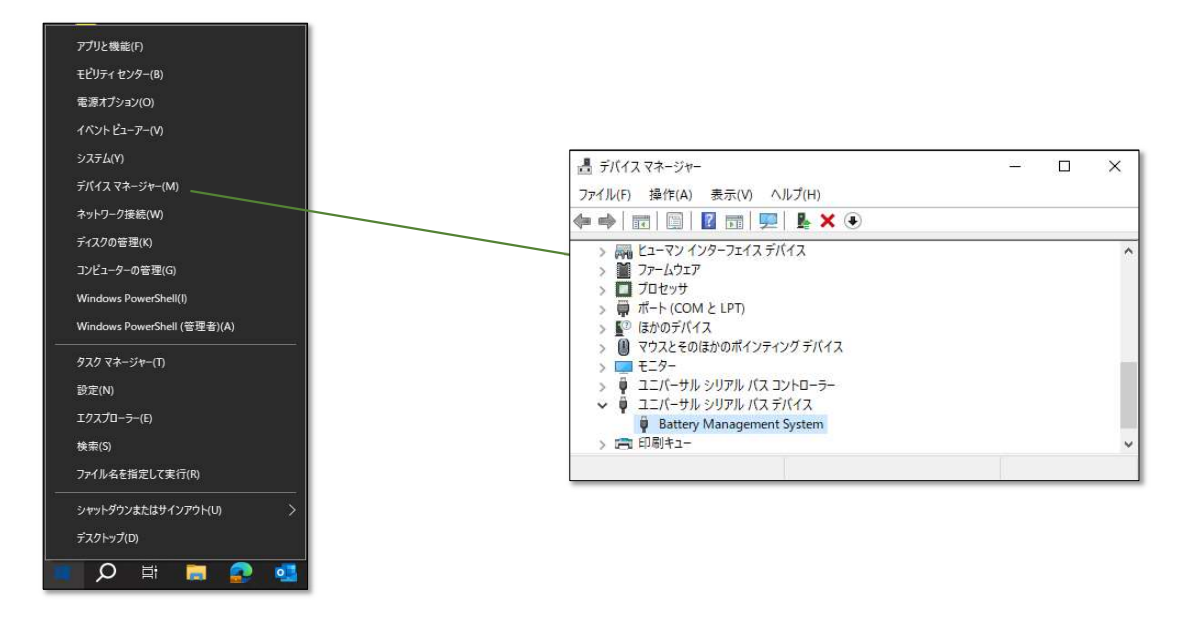

## 充電器 ESC-2i の接続 (ネットワークでの接続) .

・はじめてESC-2iを接続するにはBMSソフトを起動し、手動で接続する充電器を指定します。

・ESC-2iをWi-Fi接続にてネットワークに参加させる場合でも初期設定はネットワークケーブルを使用して接続して下さい。初期設定完了後にWi-Fi接続が可能となります。

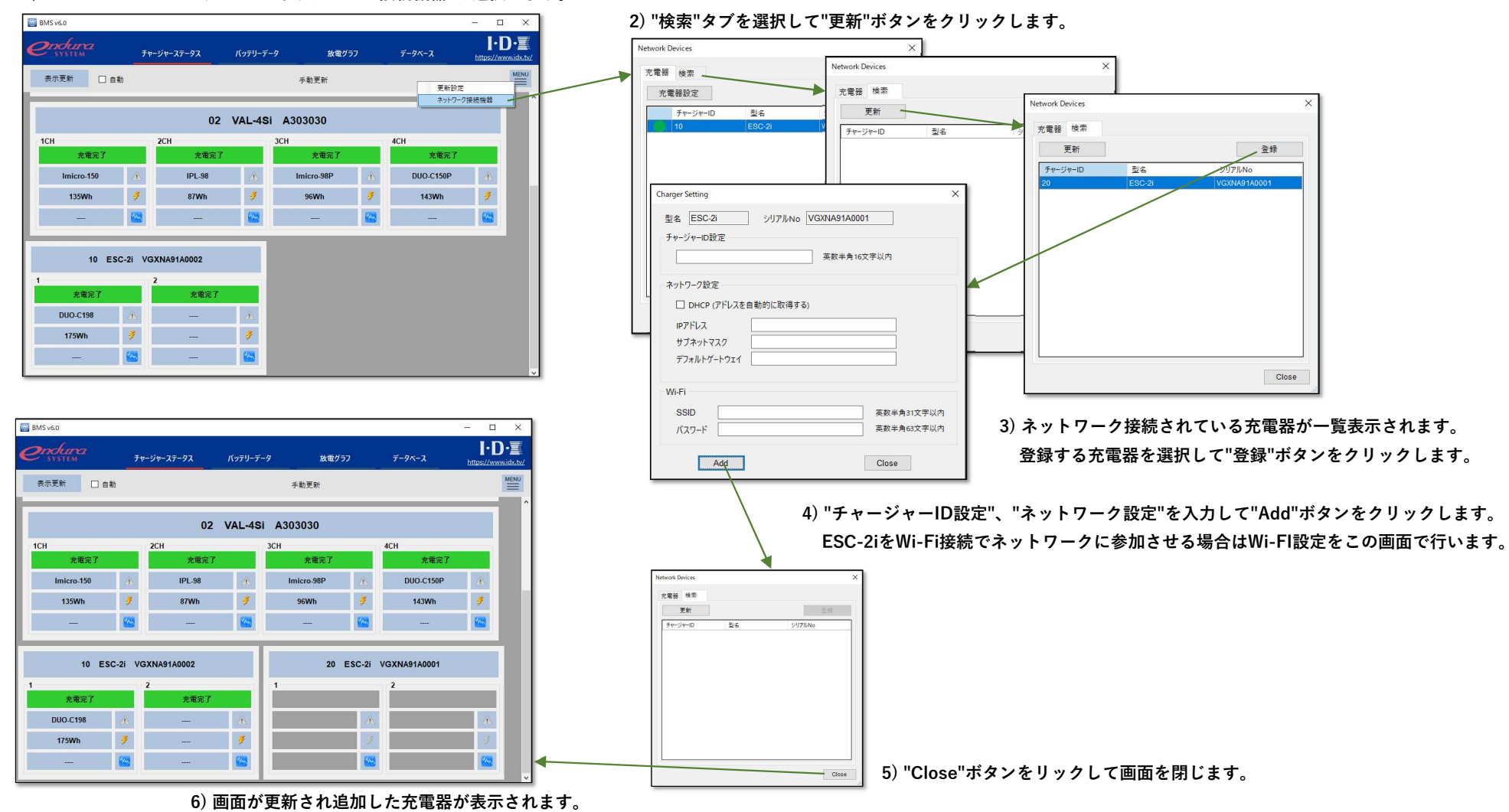

1) "MENU"ボタンクリックして"ネットワーク接続機器"を選択します。

チャージャーステータス画面 (1/2)

・BMSソフトを起動するとチャージャーステータス画面を表示します。

・PCに接続しているVマウント充電器の状態とその充電器に装着されているIBデジタルバッテリーの基本情報を表示します。

・ご利用のバッテリー・充電器により表示項目が異なります。詳細はAppendix A.を参照ください。

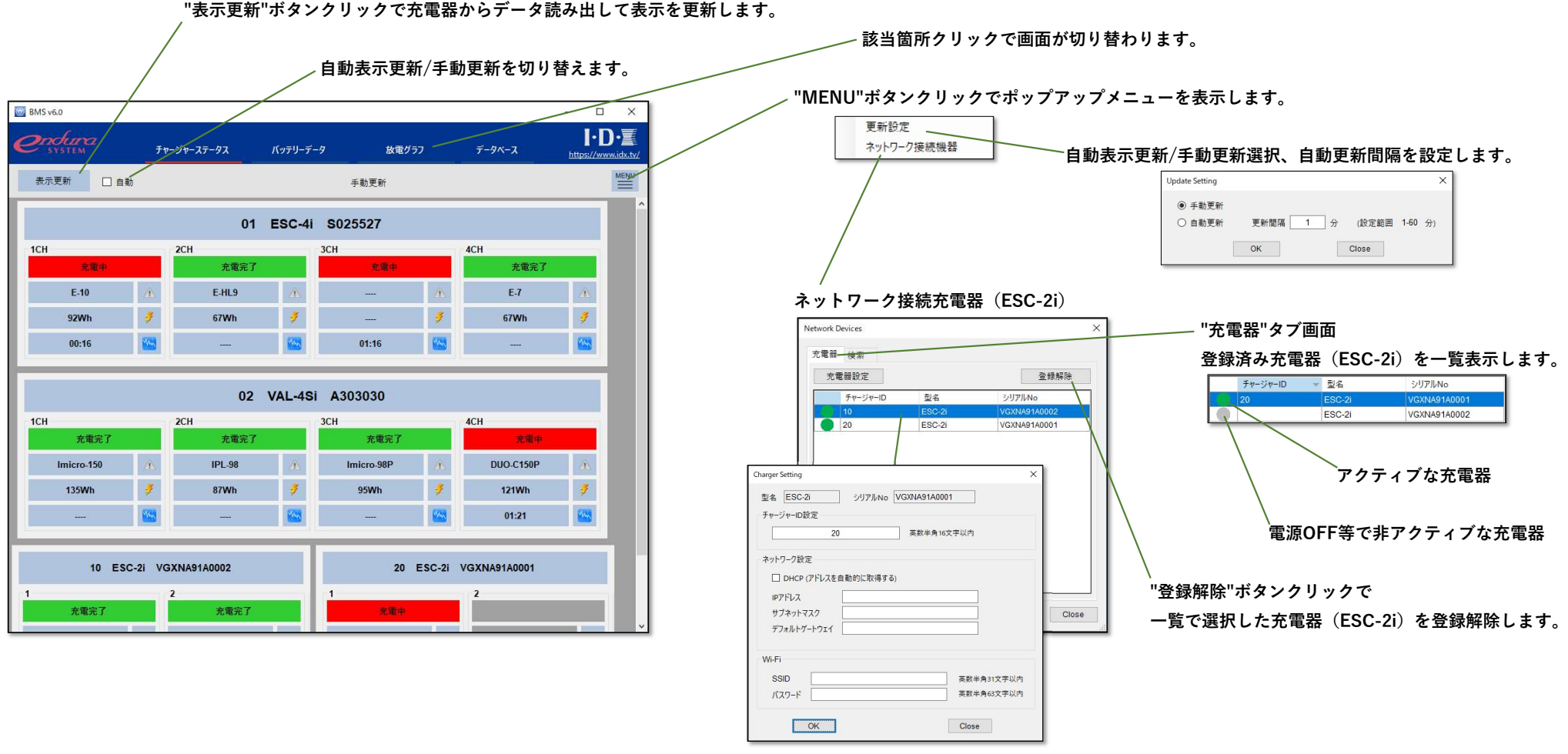

一覧をダブルクリックするとチャージャーID、ネットワーク設定画面を表示します。

BMS v6.0 ユーザーガイド Rev1

#### チャージャーステータス画面(2/2) .

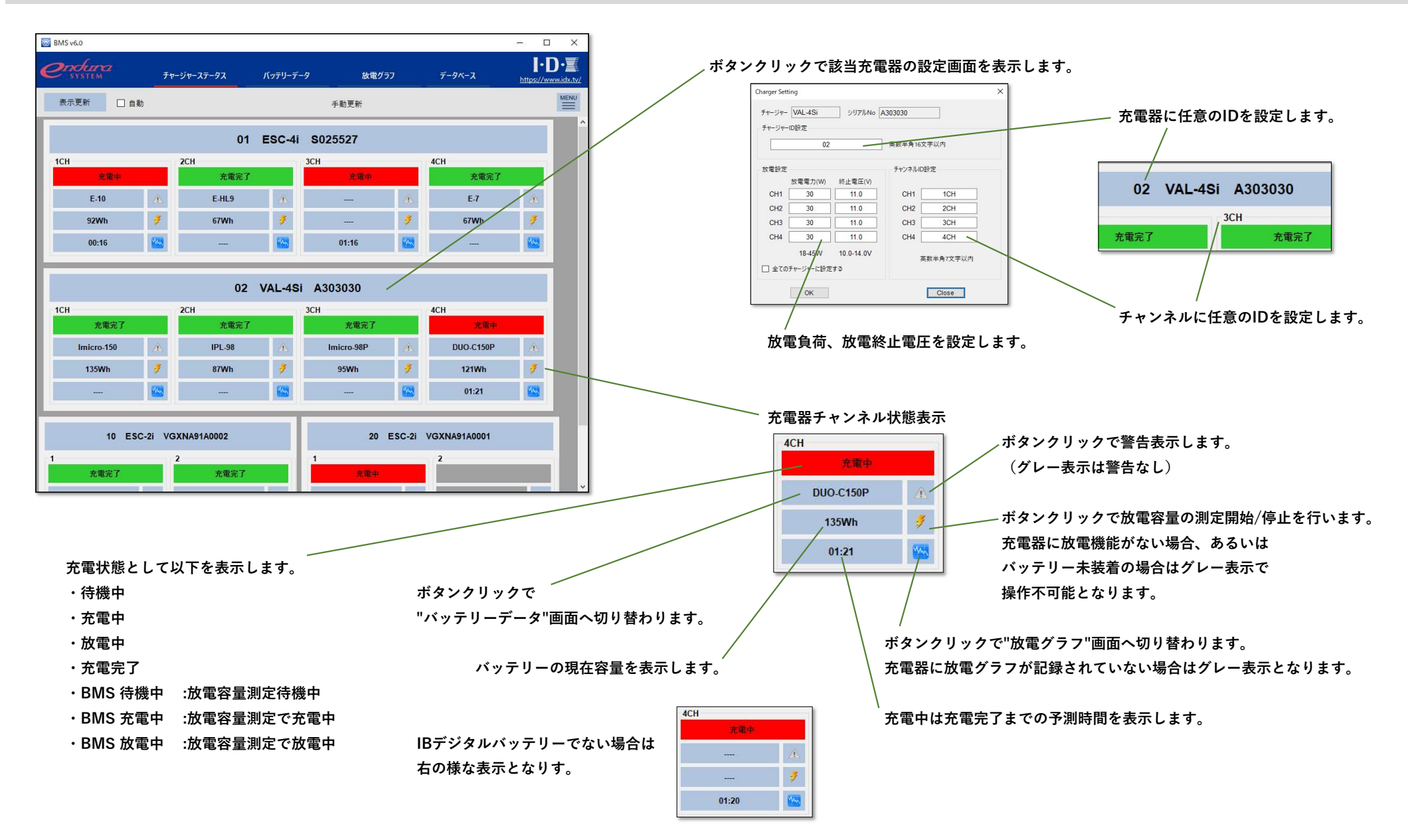

バッテリーデータ画面(1/3) .

- ・チャージャーステータス画面から切替わった場合、充電器からバッテリーデータ/グラフデータを読み出して表示します。 充電器に装着されているバッテリーとグラフデータのバッテリー情報が一致する場合のみグラフが表示されます。 該当バッテリーのデータがDBに記録されている場合は記録済みデータを一覧表示します。 ・データーベース画面から切替わった場合、DBに記録されているデータを一覧表示します。
- 一覧で選択したバッテリーデータ/グラフデータを表示します。
- ・ご利用のバッテリー・充電器により表示項目が異なります。詳細はAppendix A.を参照ください。

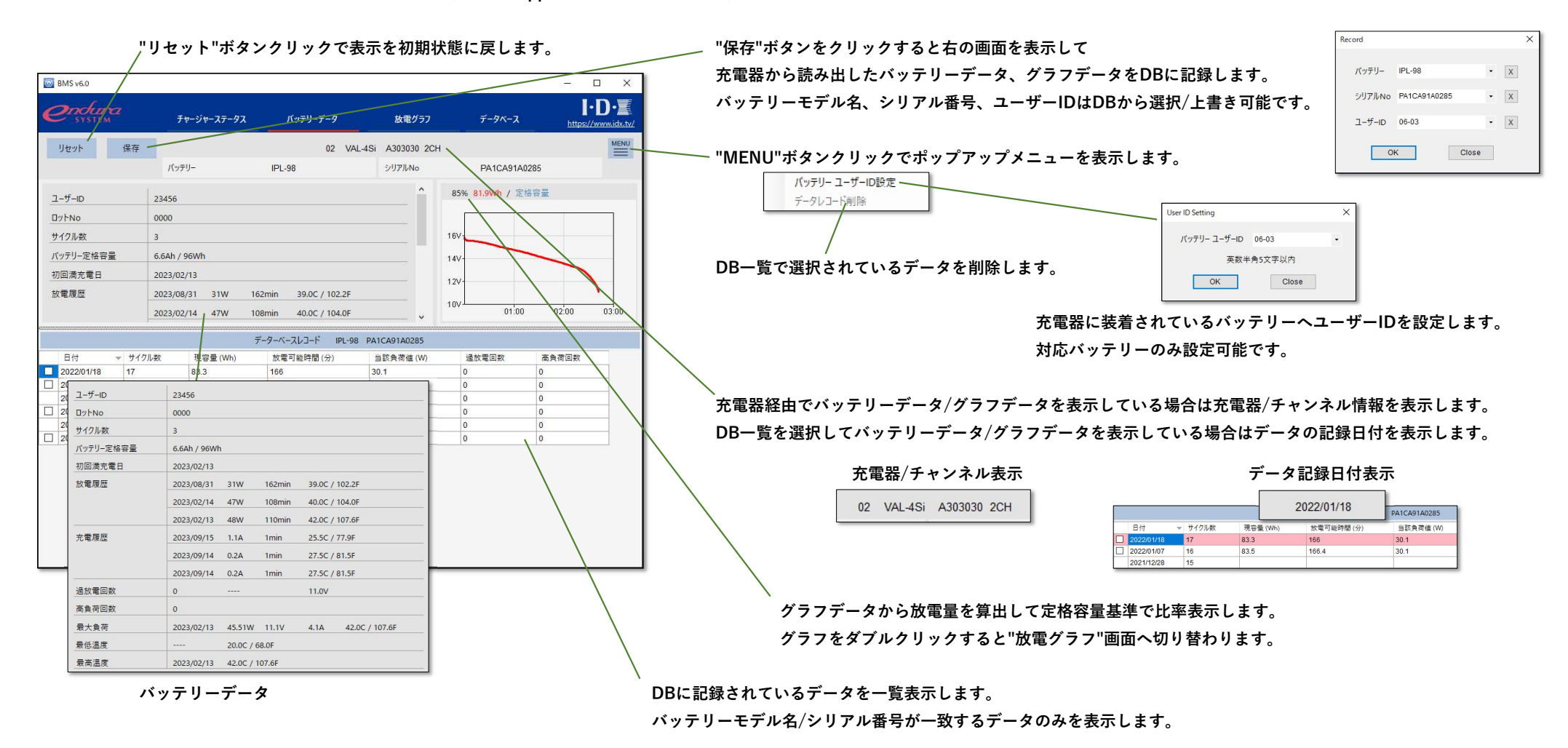

BMS v6.0 ユーザーガイド Rev1

## バッテリーデータ画面(2/3) .

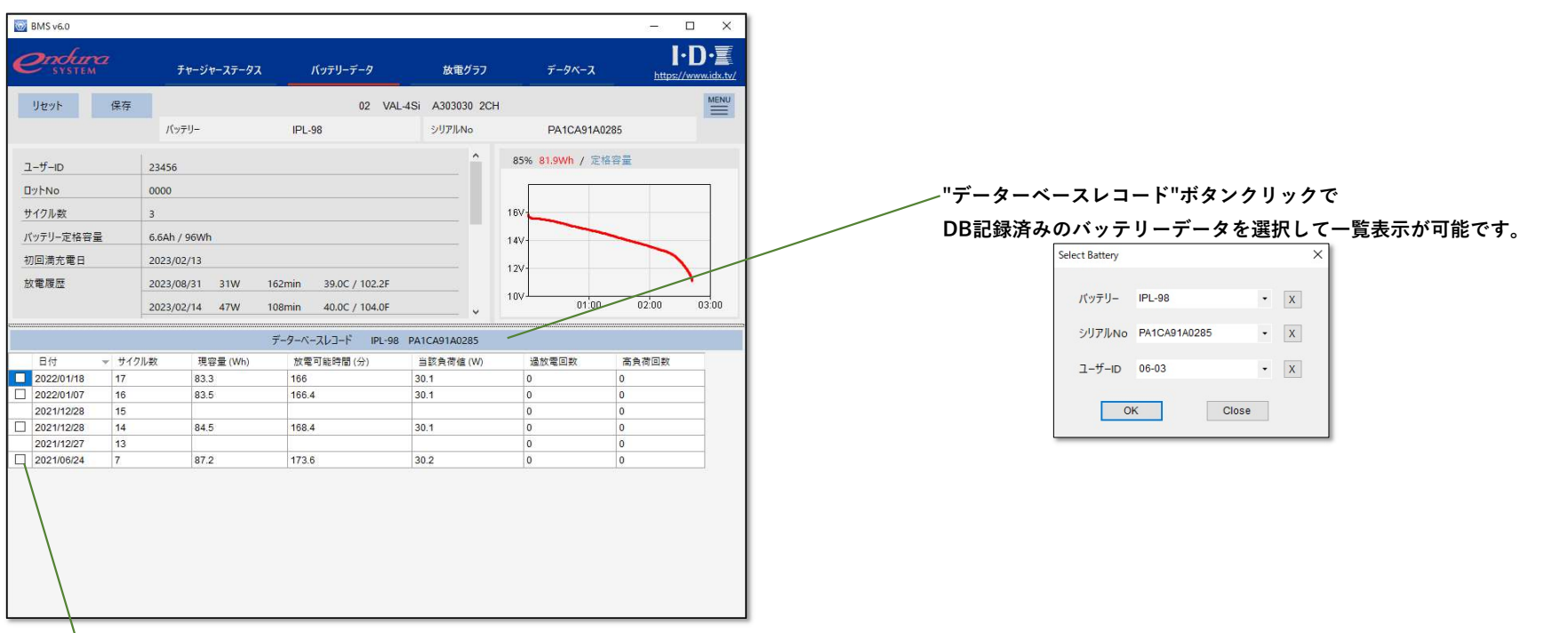

チェックボックス選択でグラフの比較が可能です。

## ・充電器に記録されているグラフデータとDBに記録されているグラフデータを比較 するようない かっかい記録されている2つのグラフデータを比較

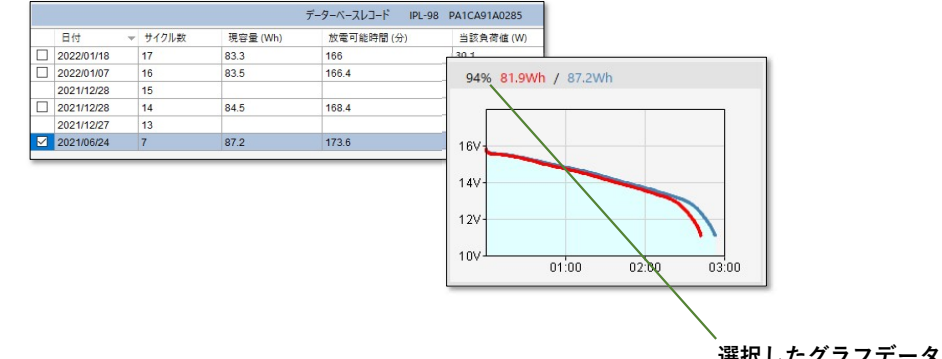

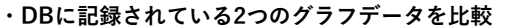

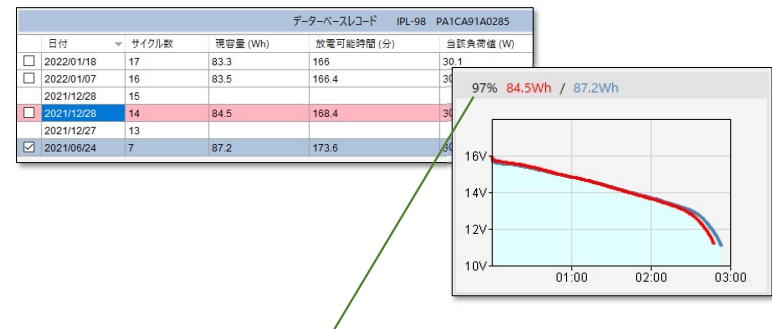

選択したグラフデータ(青)を基準として放電量を比率表示します。

#### バッテリーデータ画面(3/3) .

・シリアルデータ未対応バッテリー/充電器の場合、チャージャーステータス画面からバッテリーデータ画面を開くとDB一覧は空になります。 この場合、"データーベースレコード"ボタンクリックによりDB記録済みのバッテリーデータを選択してリスト表示後にグラフデータ比較が可能となります。

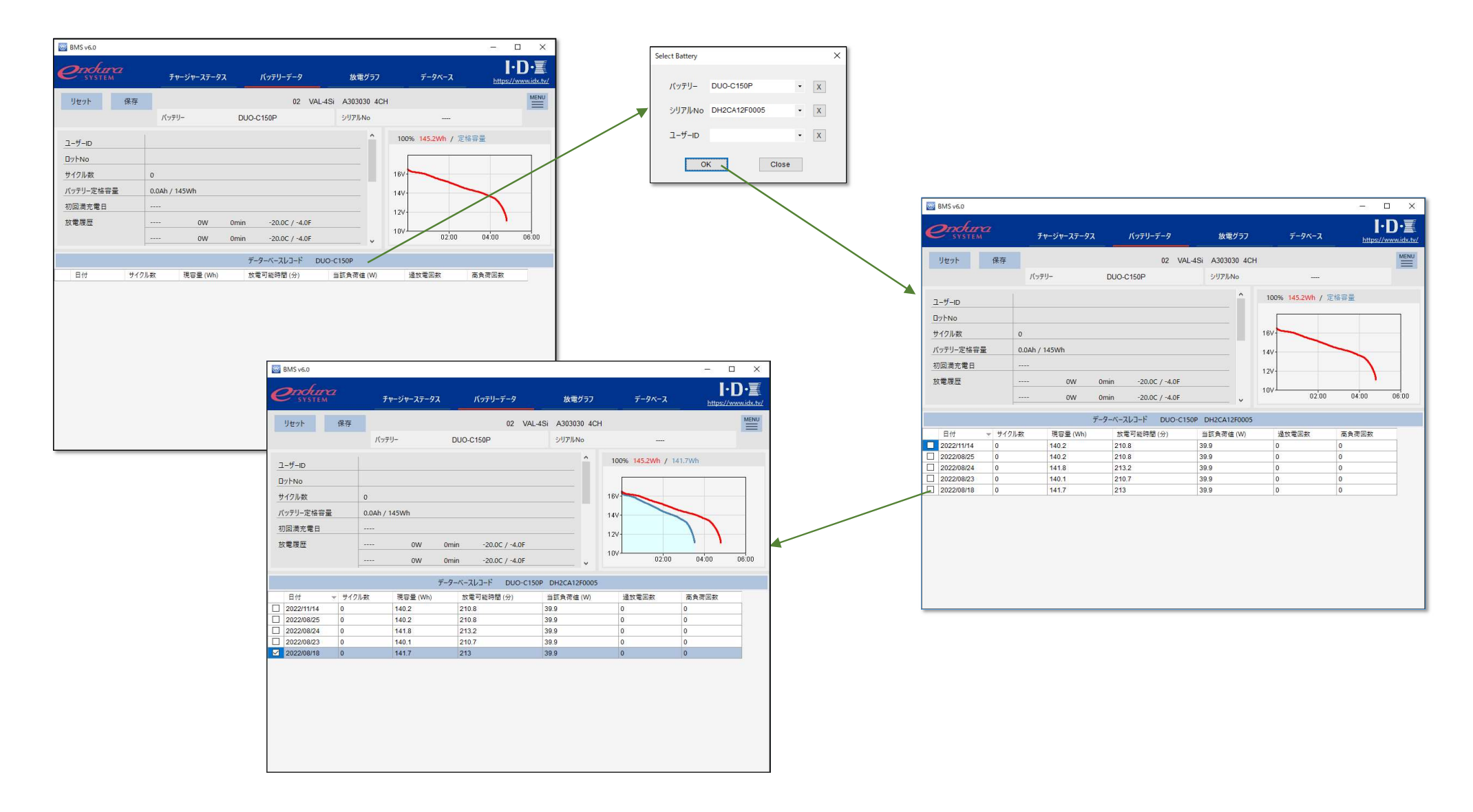

#### 放電グラフ画面 .

- ・充電器に記録されている放電グラフまたはDBに記録されている放電グラフを表示します。
- ・ご利用のバッテリー・充電器により表示項目が異なります。詳細はAppendix A.を参照ください。

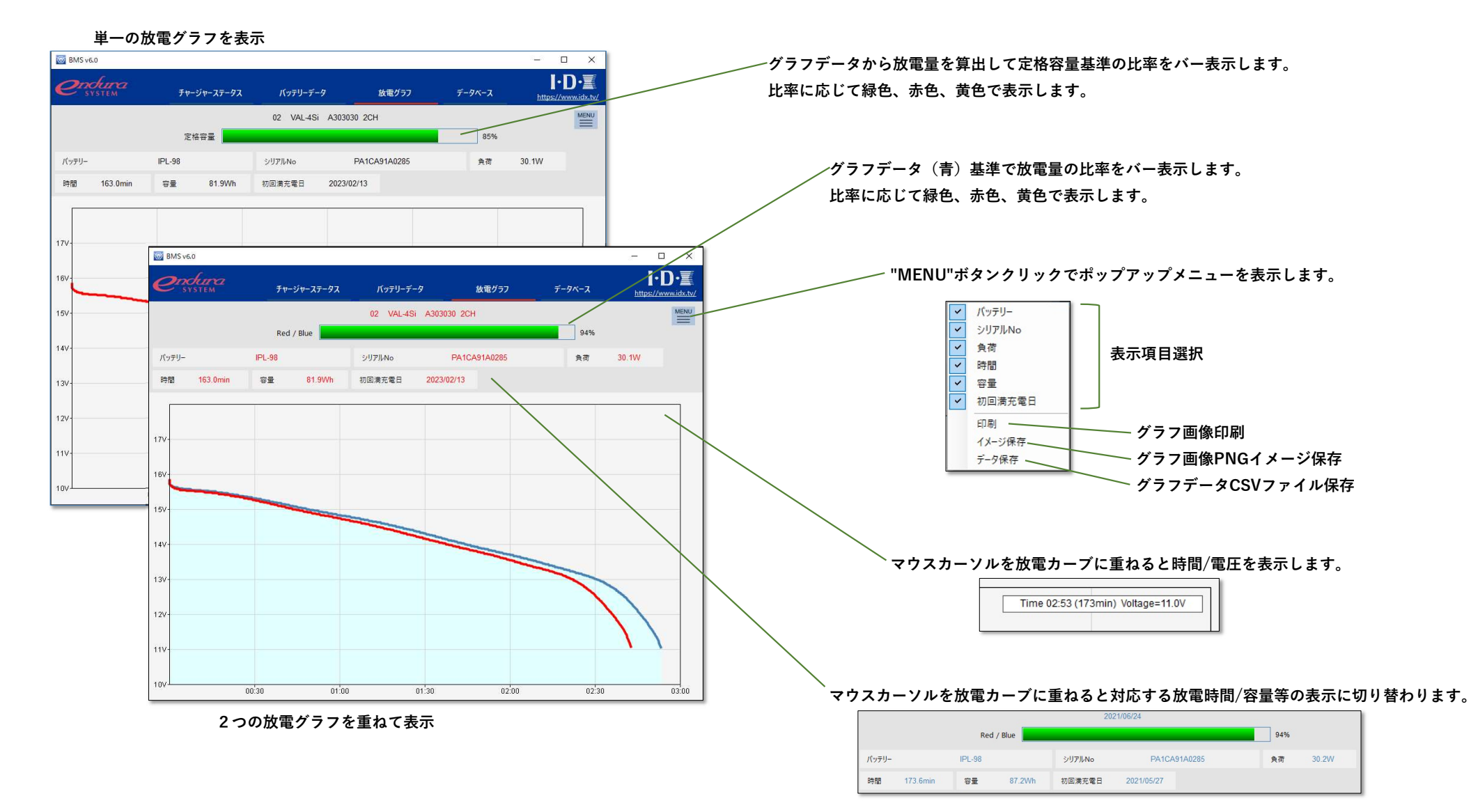

## データーベース画面 .

・データベースに記録されているバッテリーの最新データを一覧表示します。

・各種条件で検索可能です。

・ご利用のバッテリー・充電器により表示項目が異なります。詳細はAppendix A.を参照ください。

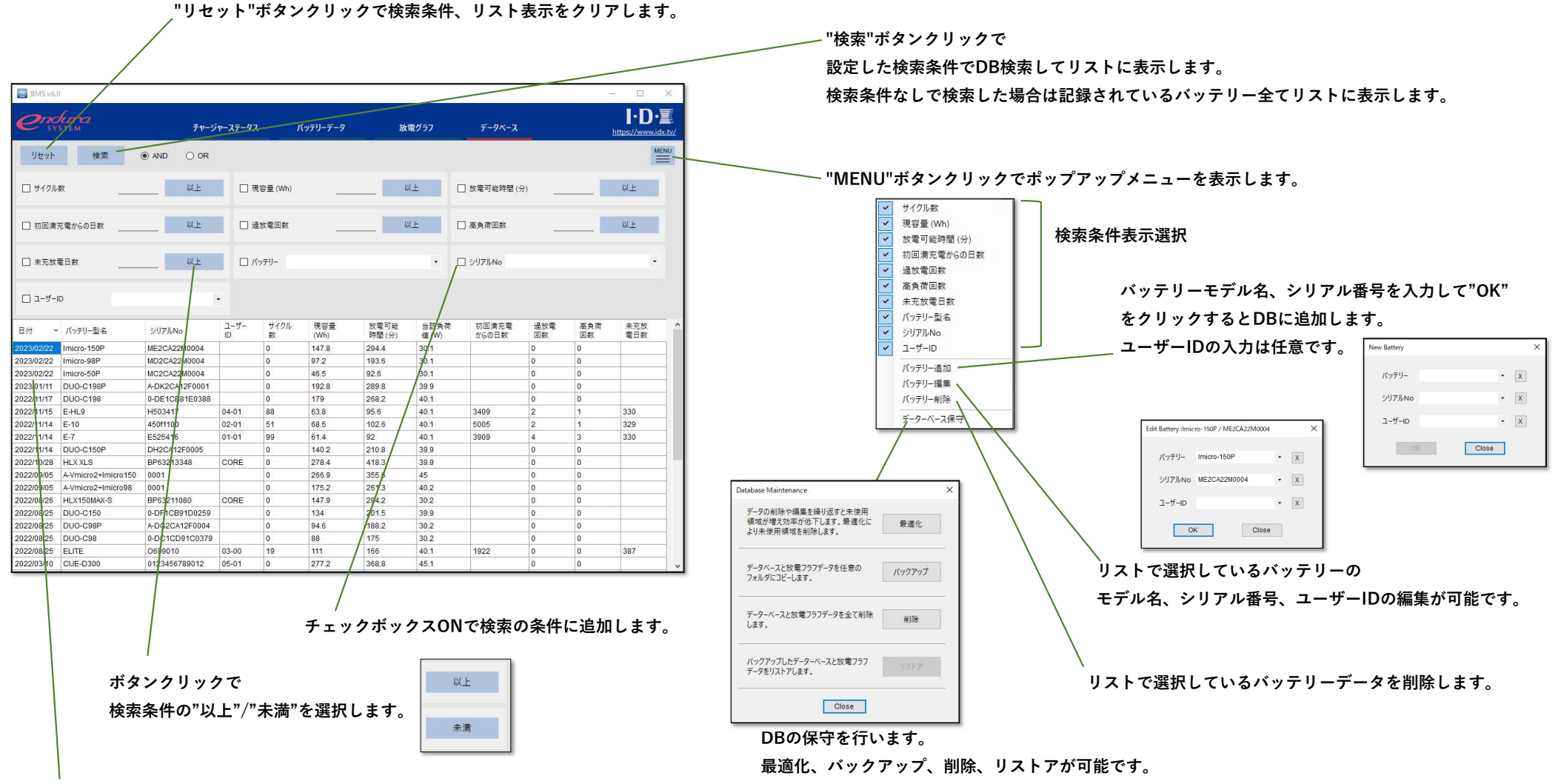

リストのダブルクリックで"BATTERY DETAIL"画面へ切り替わります。

## Appendix A. バッテリー・充電器対応一覧(1/4)

・VAL-4Siをご利用時の各種バッテリーとBMSの画面表示項目は以下の通りとなります。

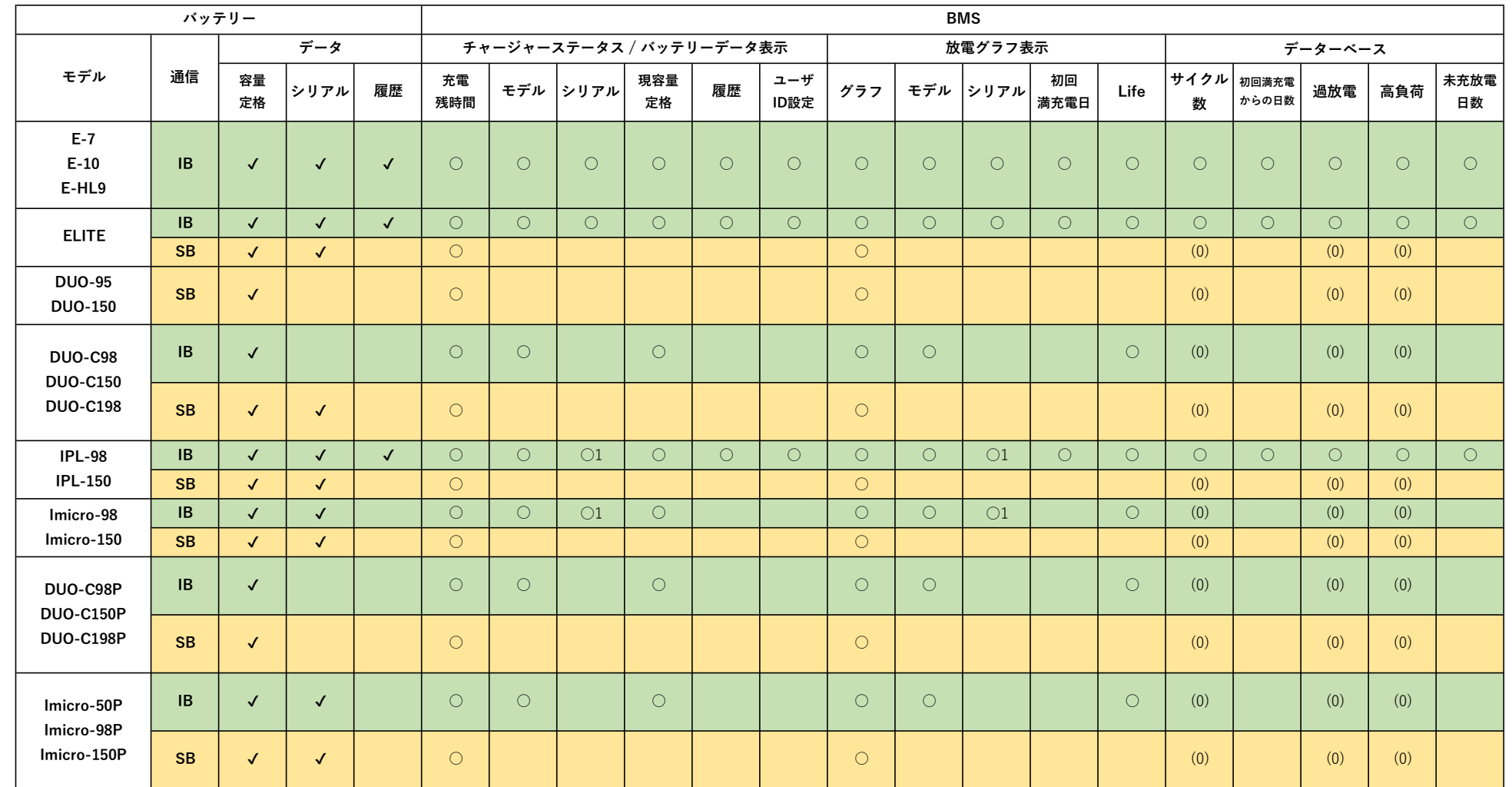

○1:充電器ファームウェアV6.02以上

## Appendix A. バッテリー・充電器対応一覧(2/4)

・VL-4Siをご利用時の各種バッテリーとBMSの画面表示項目は以下の通りとなります。

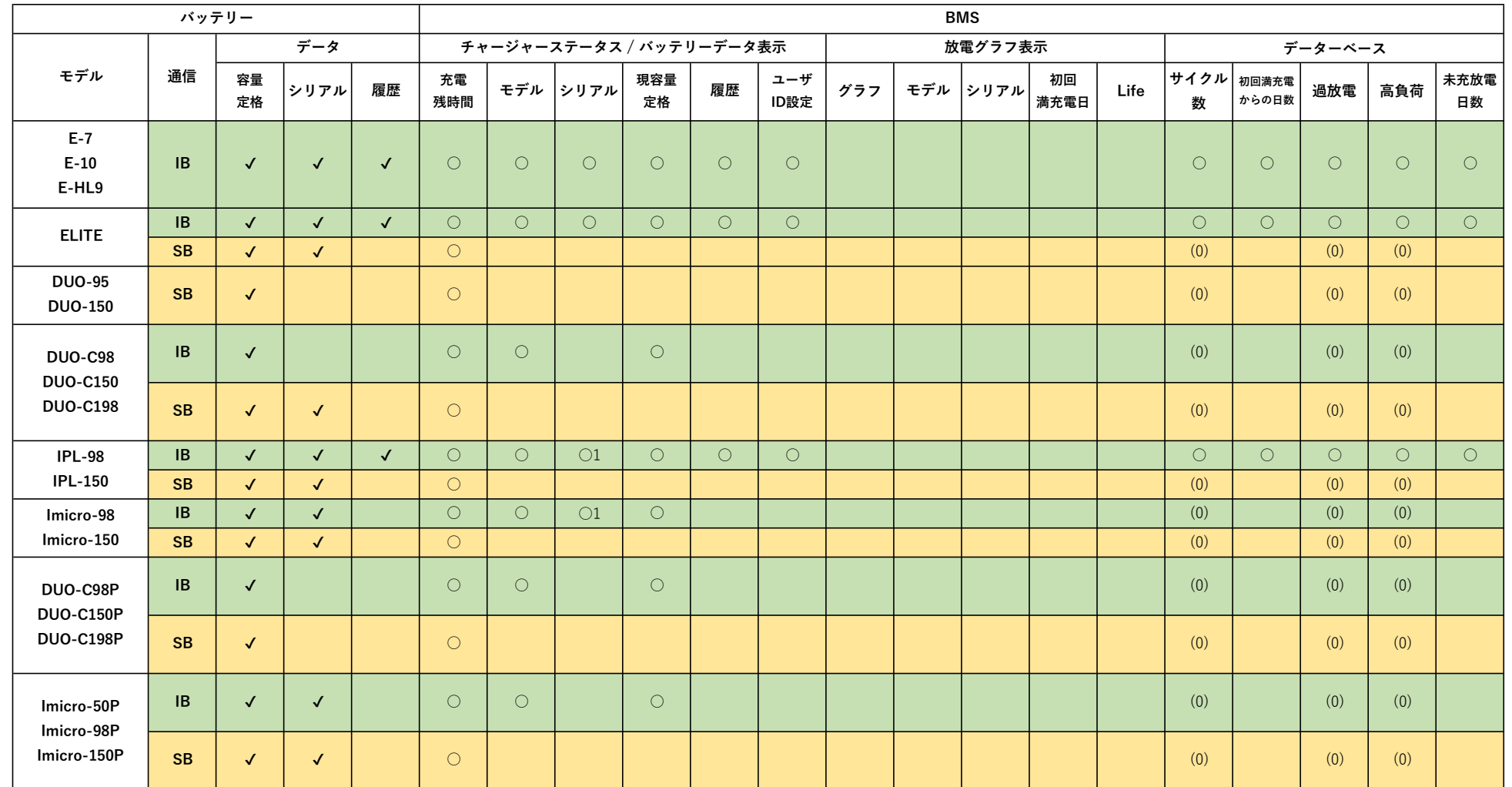

○1:充電器ファームウェアV6.02以上

# Appendix A. バッテリー・充電器対応一覧(3/4)

・ ESC-4iをご利用時の各種バッテリーとBMSの画面表示項目は以下の通りとなります。

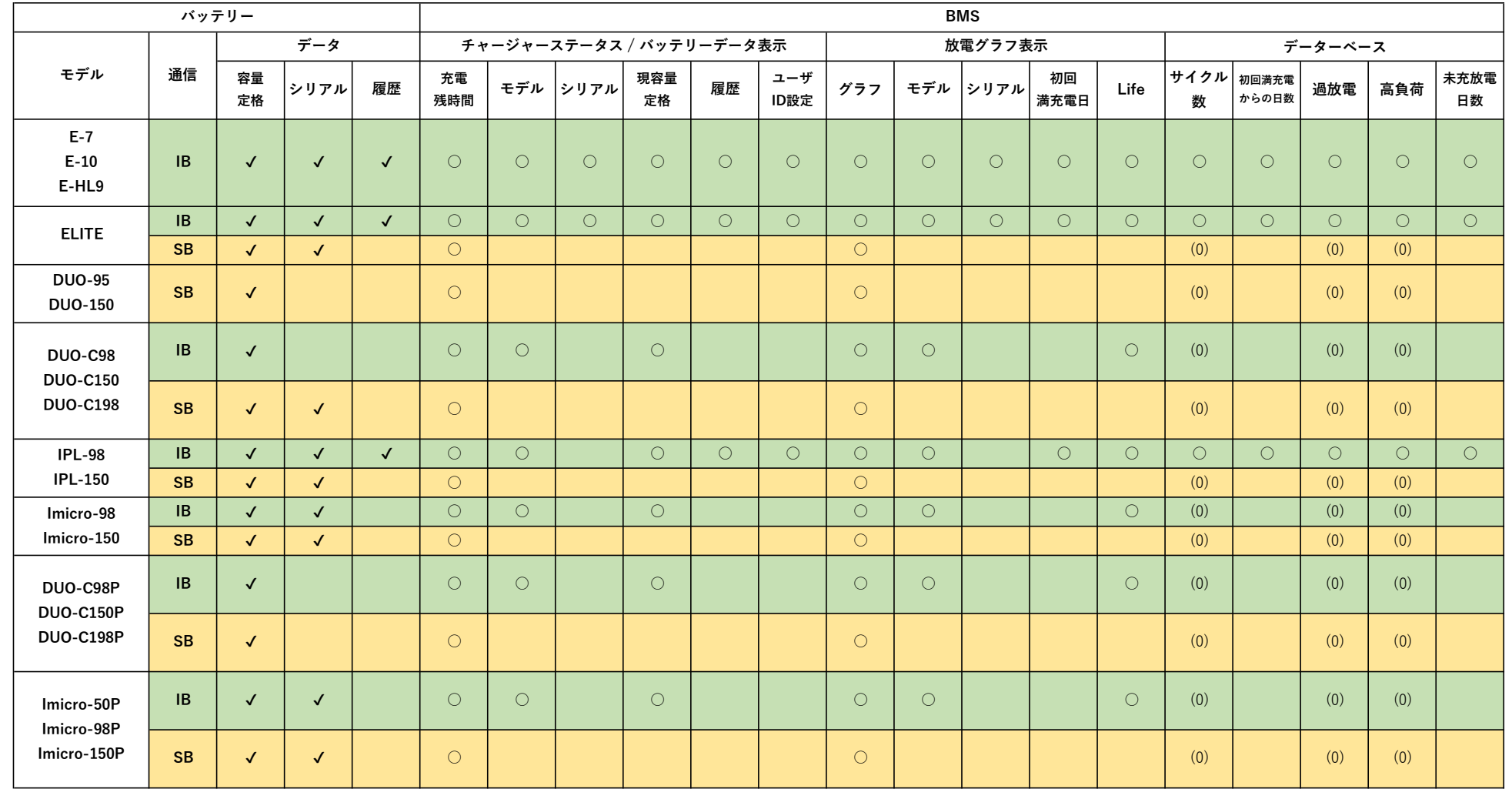

# Appendix A. バッテリー・充電器対応一覧(4/4)

・ESC-2iをご利用時の各種バッテリーとBMSの画面表示項目は以下の通りとなります。

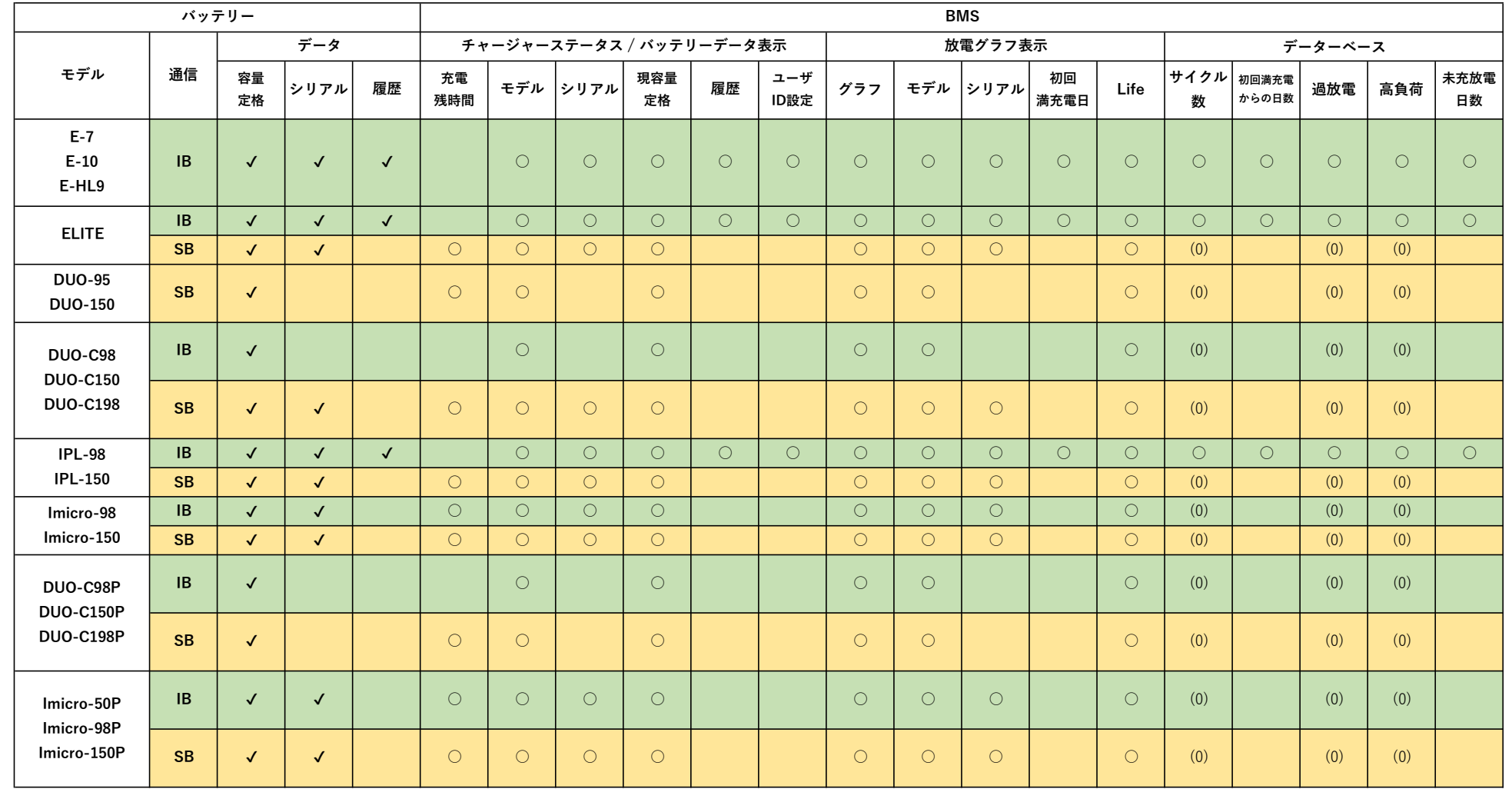